## Glogster.edu Tutorial

1. Log in to Glogster.edu with the username and password that you previously created. [http://edu.glogster.com](http://edu.glogster.com/)

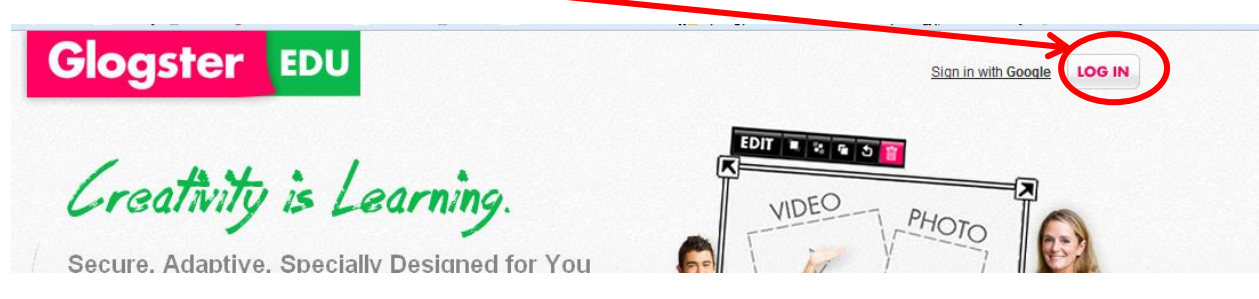

2. You will see your Dashboard. If you need to edit your profile or change your account settings, click on the little gear in the upper right side of the page.

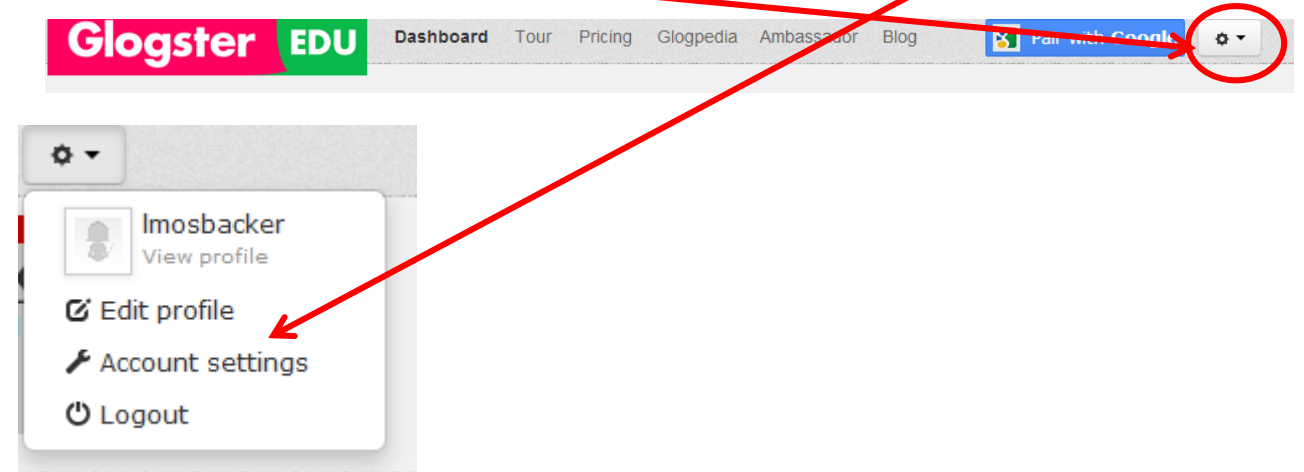

Your dashboard is also where you will start a glog.

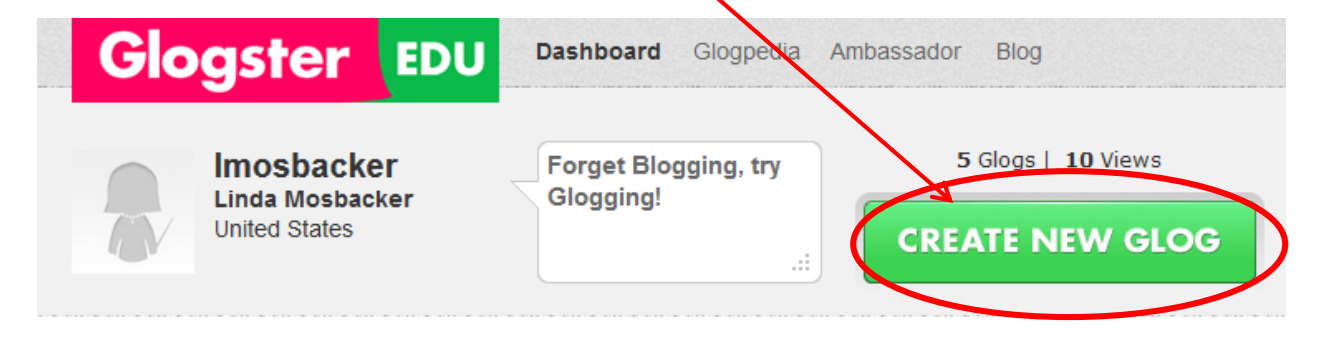

3. After you click on Create New Glog, click on Vertical which is a good, general, fairly blank kind of a template. If you have used Glogster in the past and have an older account, you might want to choose Classic Glog.

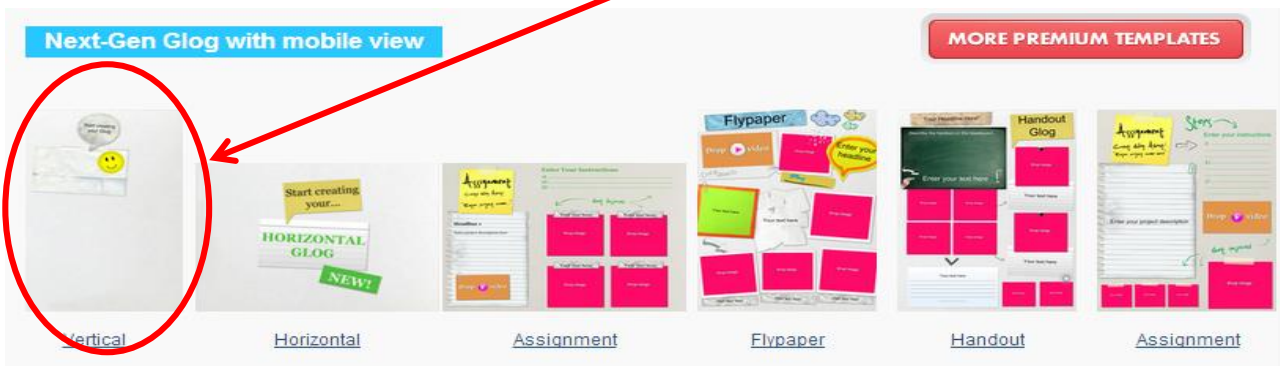

Later on, when you are creating other glogs, you can explore the different templates that are available. There are many templates that have great layouts already set up for you, and you can just add your own content.

4. Click on Tools if you don't see your tool choices. It's always nice to insert your Wall first. This gives your glog a background.

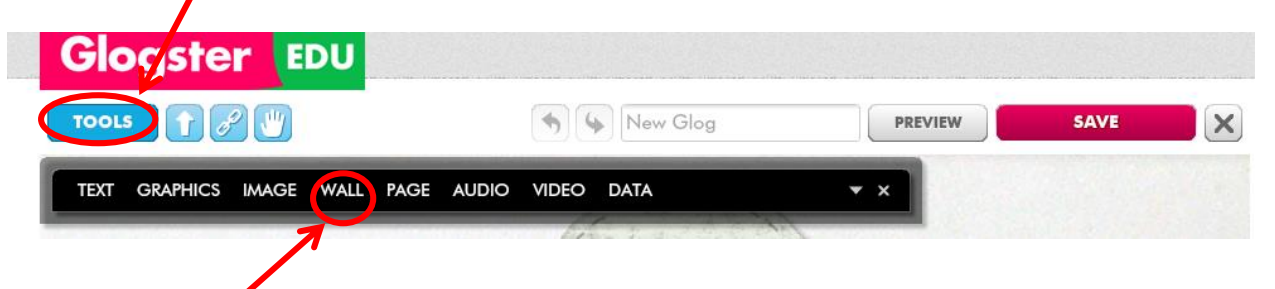

Click on Wall and choose a solid background, a background from the gallery, or upload your own background image.

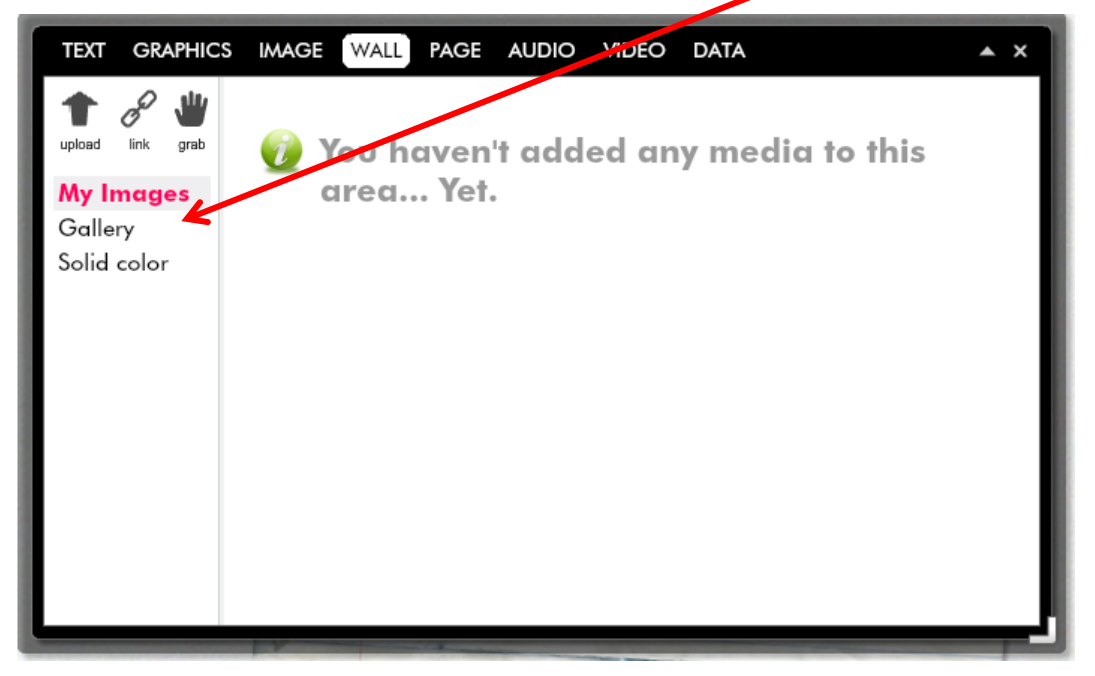

5. Whenever you insert an object into your glog, you will always then click on Use It.

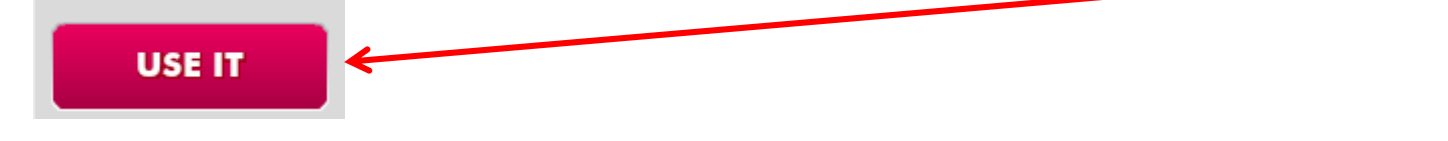

6. Note that all of your creative work will be done through the Toolbar. If you lose the toolbar, just click on Tools to get it back.

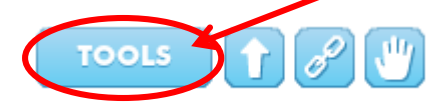

7. After you add your wall/background, you will probably want to delete the objects that came with the template. To delete any object, click on it, and then click on the trash can.

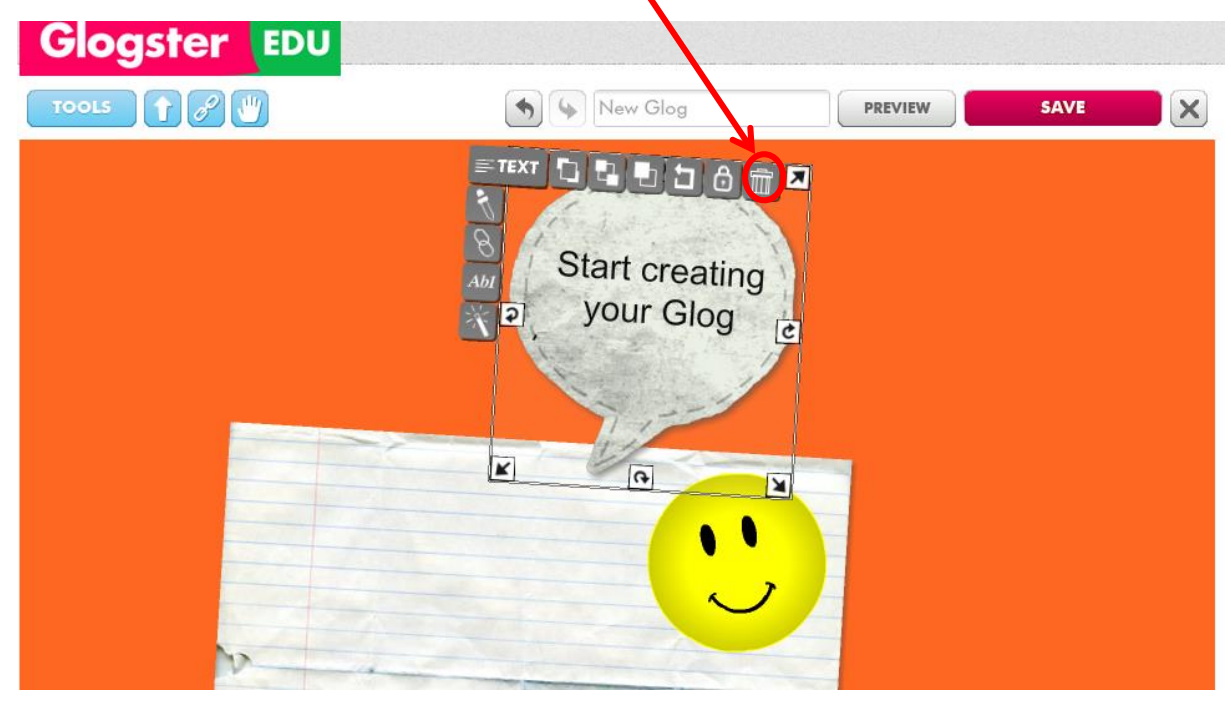

8. Notice all the different kinds of media that you can add to your glog.

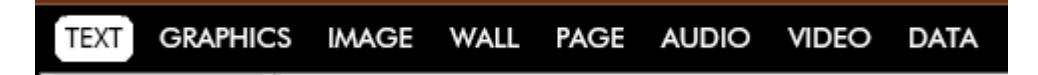

9. Click on Text to add words to your glog. An online poster needs words! Students often want to fill their glogs with images and downplay the text. Use a rubric to help students understand that the CONTENT (words) on the glog is more important than the images.

There are lots and lots of different styles of text to add to your glog. Be creative and choose a style that fits your topice After you make your choice, click Use It.

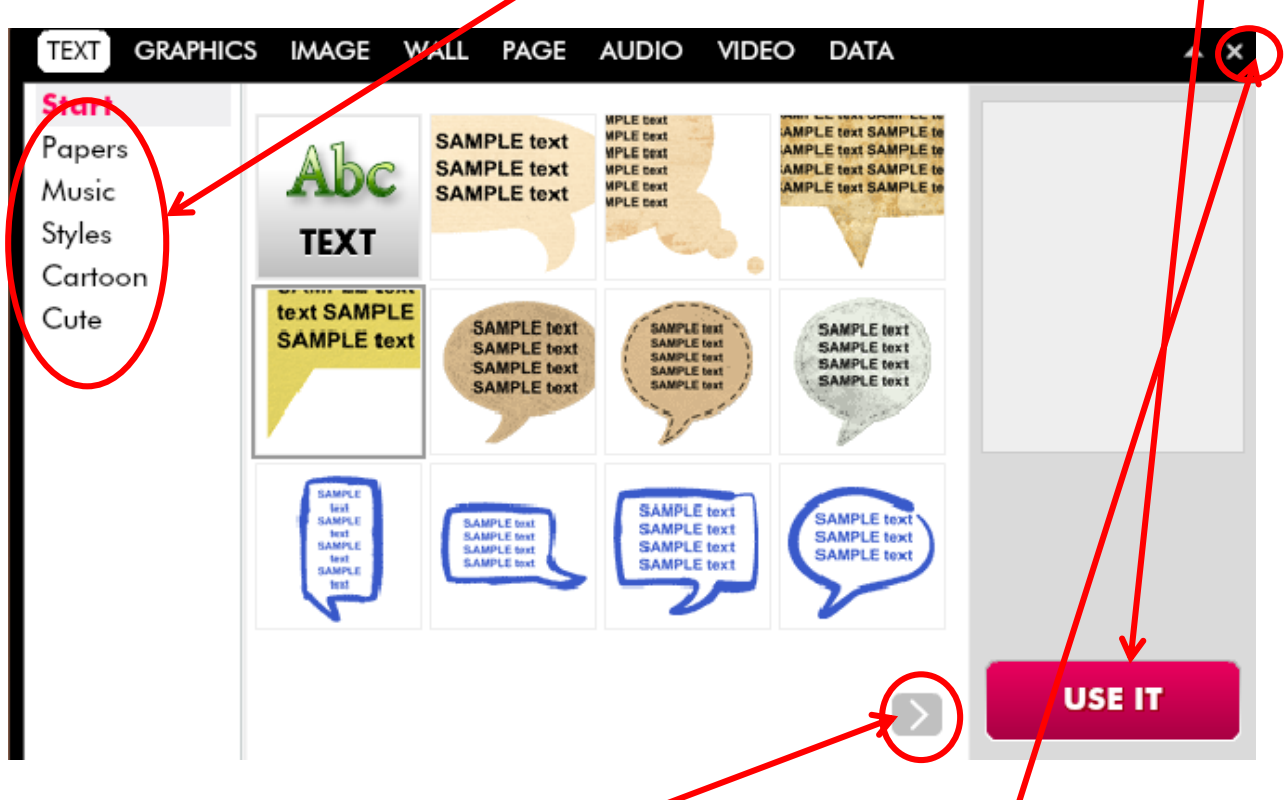

After you click Use It, close your box by clicking on the little X. The text box that you inserted will be underneath Your finished glog will probably include multiple text boxes. Click the arrow to see more choices.

There are many different effects that you can add to your text. You can change the font, the size, the color, add a shadow, etc. Don't forget to click Apply after you have made your text choices.

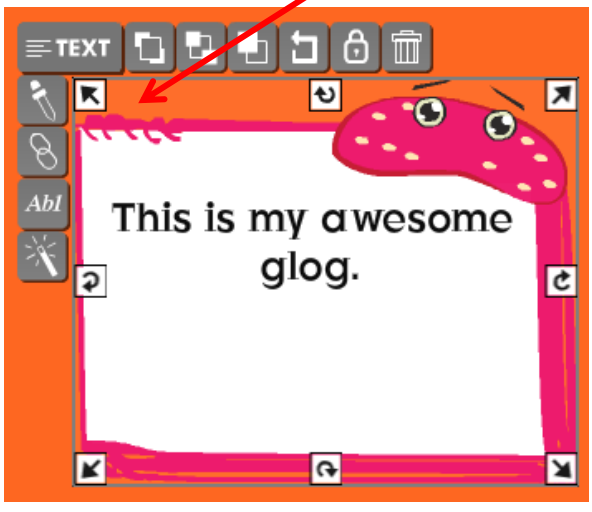

10. Click on Graphics to add clipart to your glog. You can choose from the categories on the left. Notice that you can click on the little arrows at the bottom of the selections in order to see more choices. Don't forget to click Use It after you have made your choice and then click on the  $X$  to close the box.

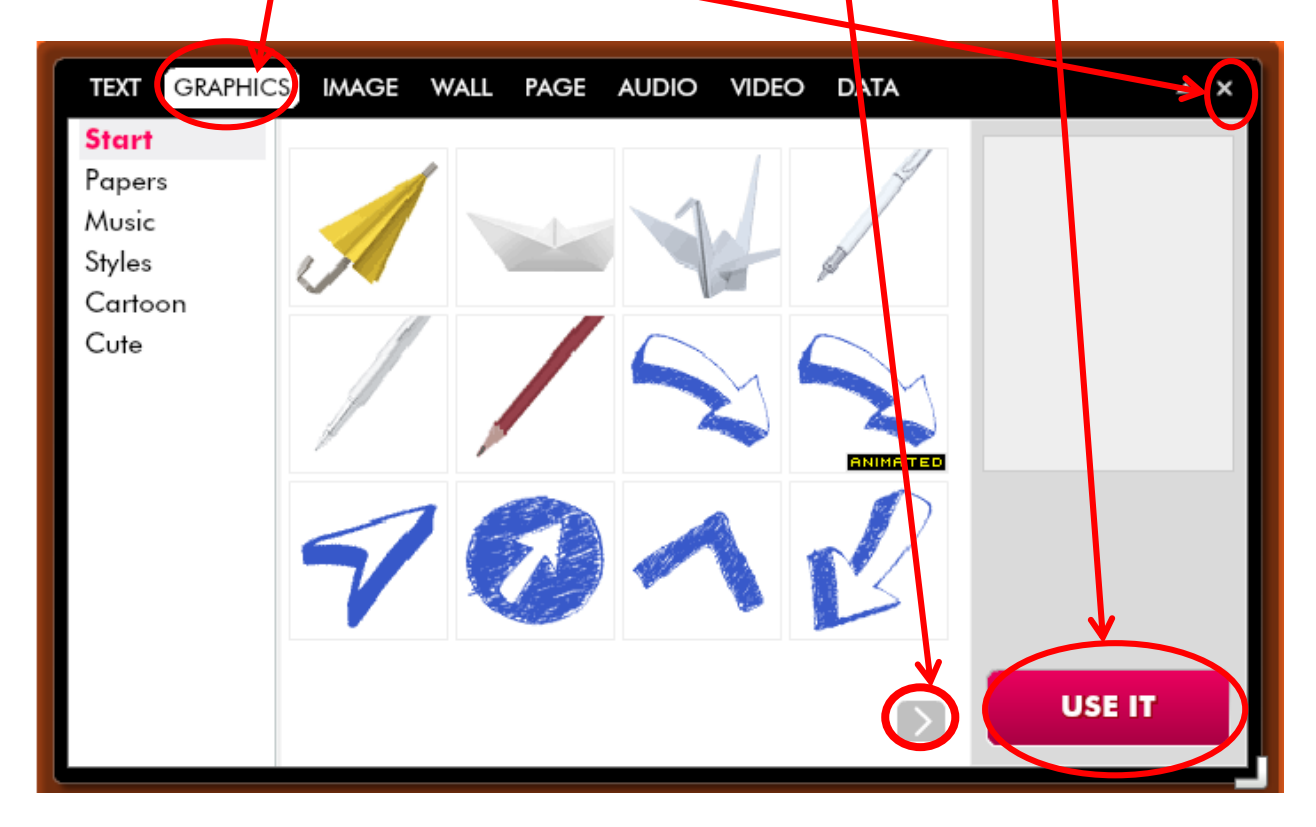

11. Click on Image to add pictures. You can upload an image that you saved from the internet or from your digital camera. You can link to an image that you found on the internet (without actually having to save it first). You can grab an image—this works best with a laptop that has a built-in camera in it---it will snap a photo of you sitting at your computer and looking perplexed or excited as you are working on your glog.

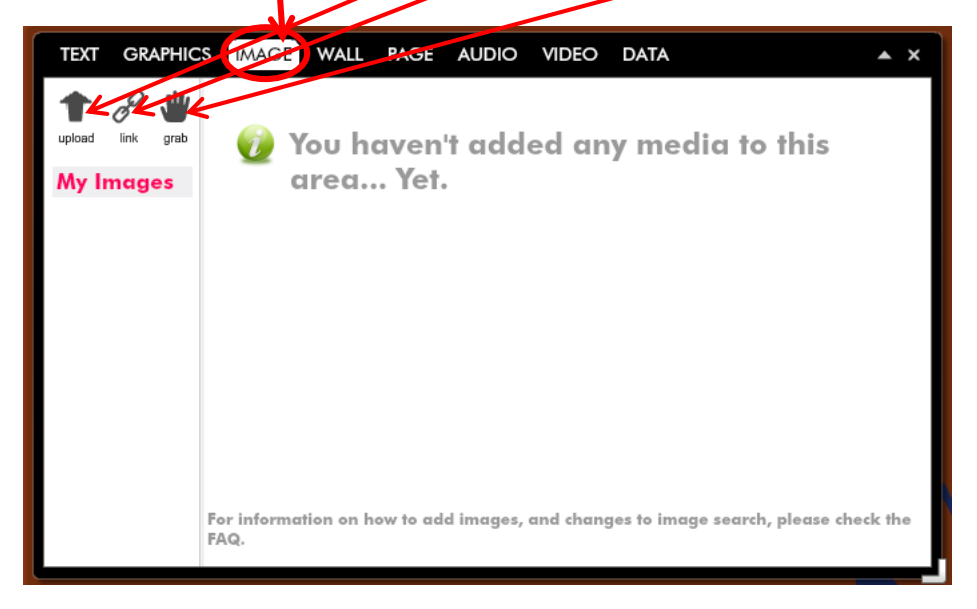

After you add an image, you can click on the image at any time and resize it, lock it, add a hyperlink to it, clone it, and add special effects to it.

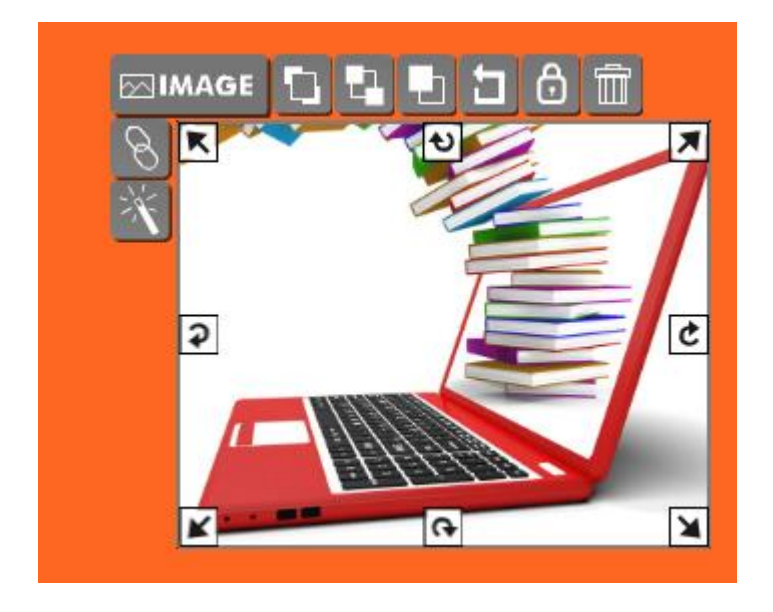

12. Click on Audio to add sound effects, music, or voice recordings. You can upload a music or sound effect file that you have saved or you can actually grab or record your own voice which **is** really, really cool.  $\odot$  If you are working on a laptop, it will probably have a built-in microphone for the voice recording. If you are working on a regular desktop computer, you will need an external microphone if you want to record your own voice.

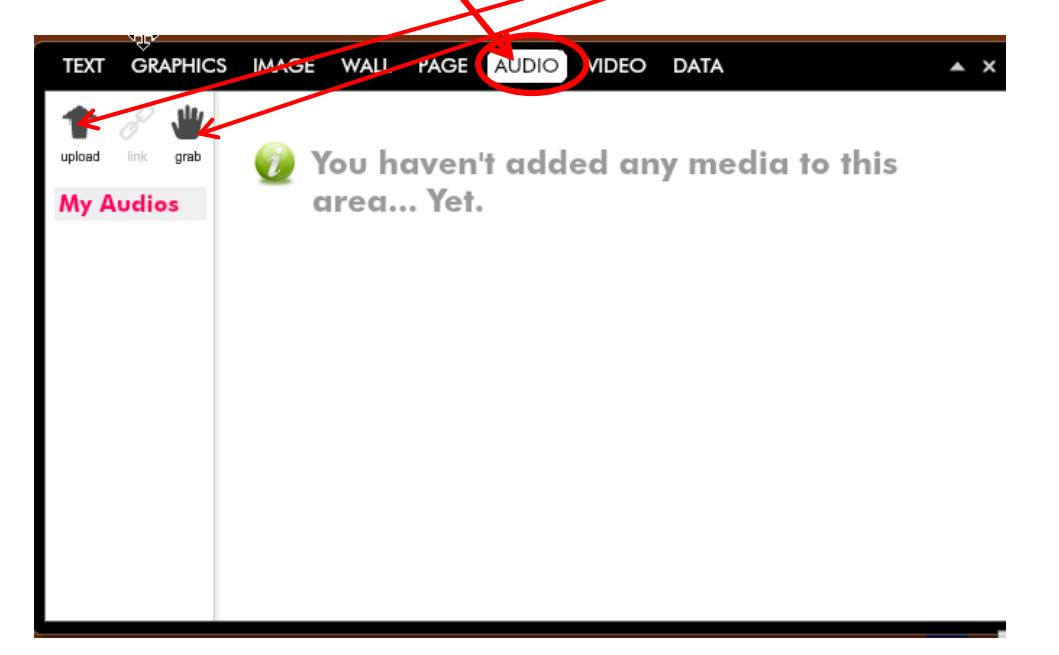

13. Click on Video to include a little movie in your glog. You can upload a video from your own camera. You can include a link to a video; for example, you can include a video from YouTube. You can also grab/ take a video of yourself! You would probably have to be working on a laptop with a built-in camera for the grab-a-video feature to work easily.

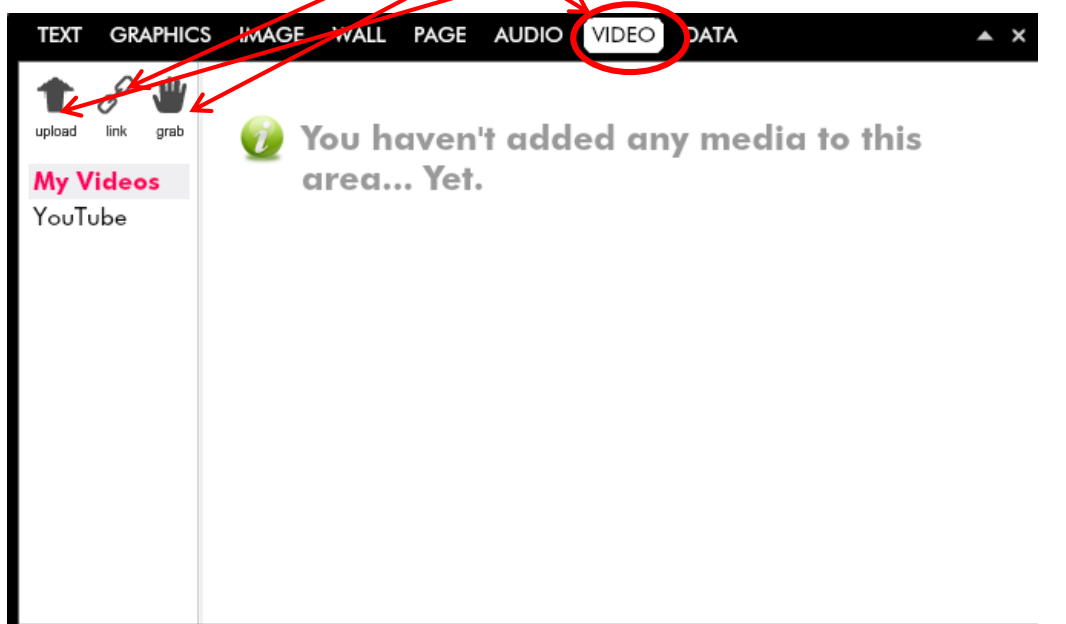

14. You can also add data to your glog. Data would be like a graph or chart.

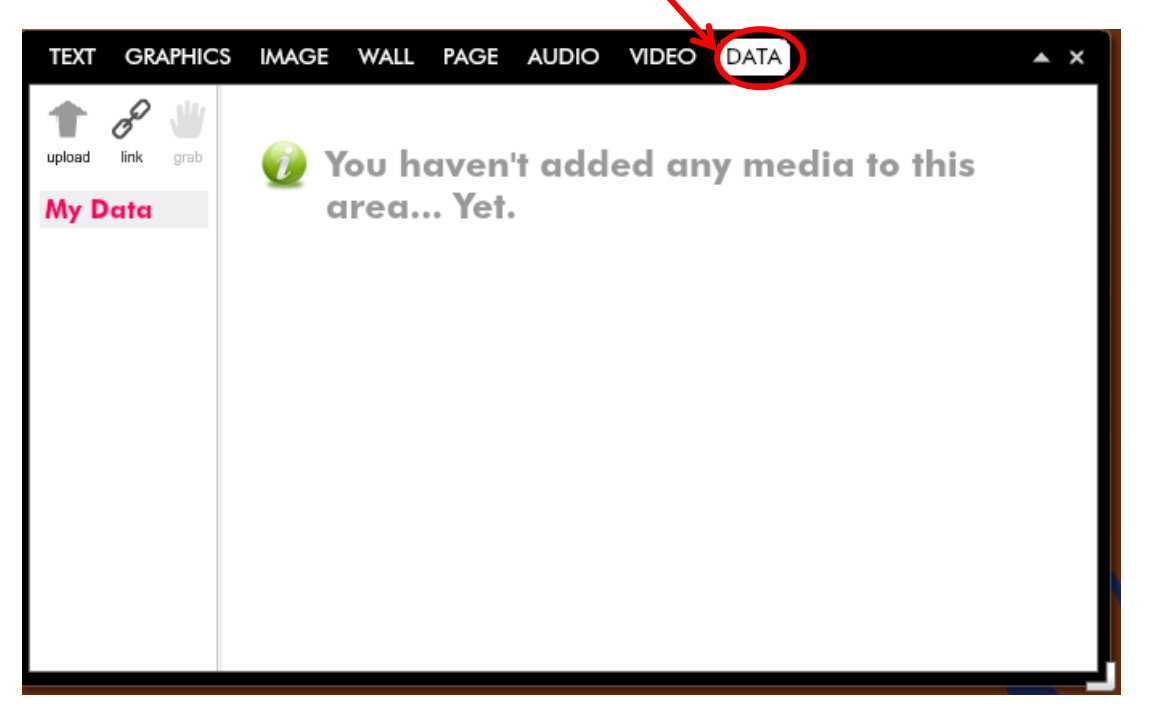

15. You can add a link to your glog. Click on the little chain. Paste the URL of the website that you want to link to. For example, if you were creating a glog about Saturn, you could add a link to a NASA webpage that had additional information about Saturn.

You will not be able to view the link uptil after you have saved and published your glog.

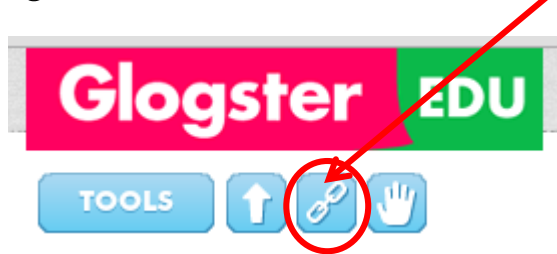

Isn't Glogster amazing and fun??

16. Click Save to save your hard work.

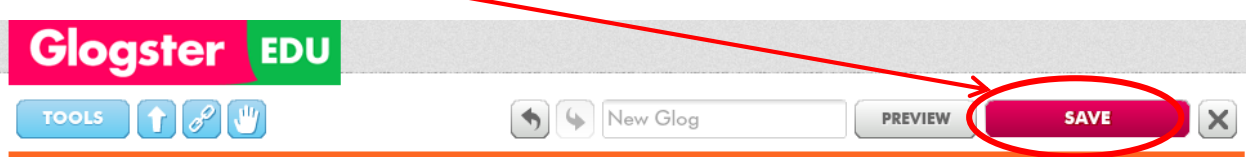

Give your glog a name such as Saturn or Water Cycle or Plate Tectonics or All About Me and click Save.

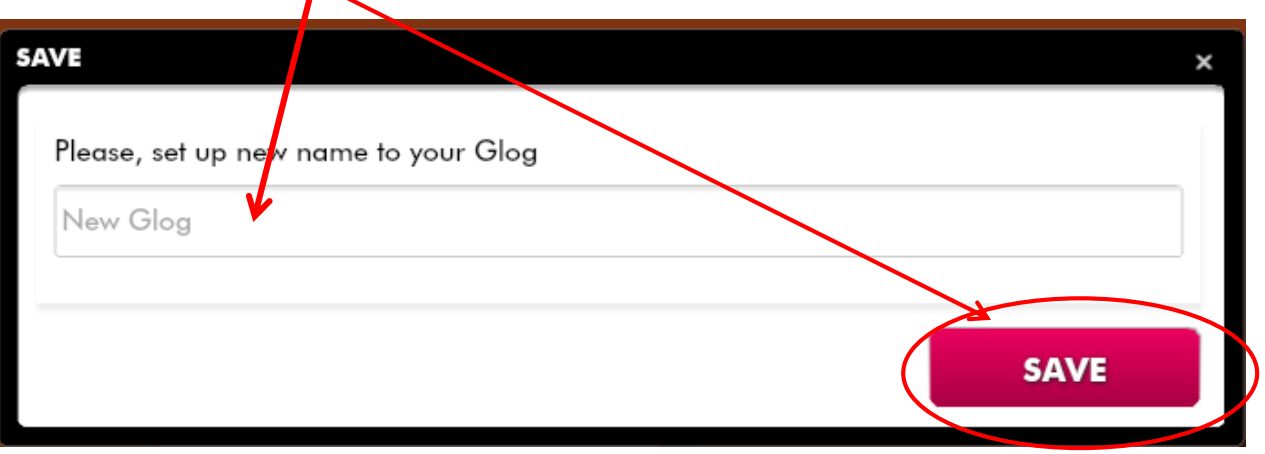

You can add additional information about your saved glog.

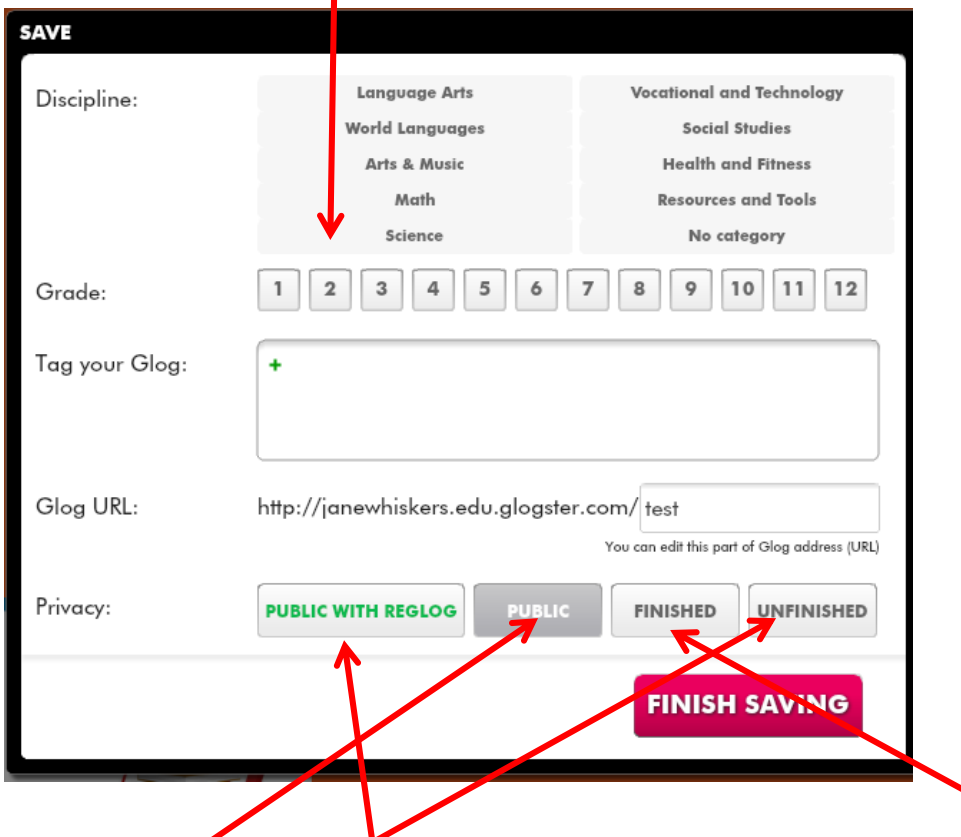

You can choose Public with Reglog. This means that anyone can view your glog, save it to their own computer, and then edit your glog to suit their needs. You can choose Public which just means that people can view your glog. You can choose Finished or Unfinished. Even if you choose Finished, you can still go back at any time and edit your glog.

17. When your glog is saved, it will provide you with a URL of your glog. This is the URL that you will submit as part of your assignment.

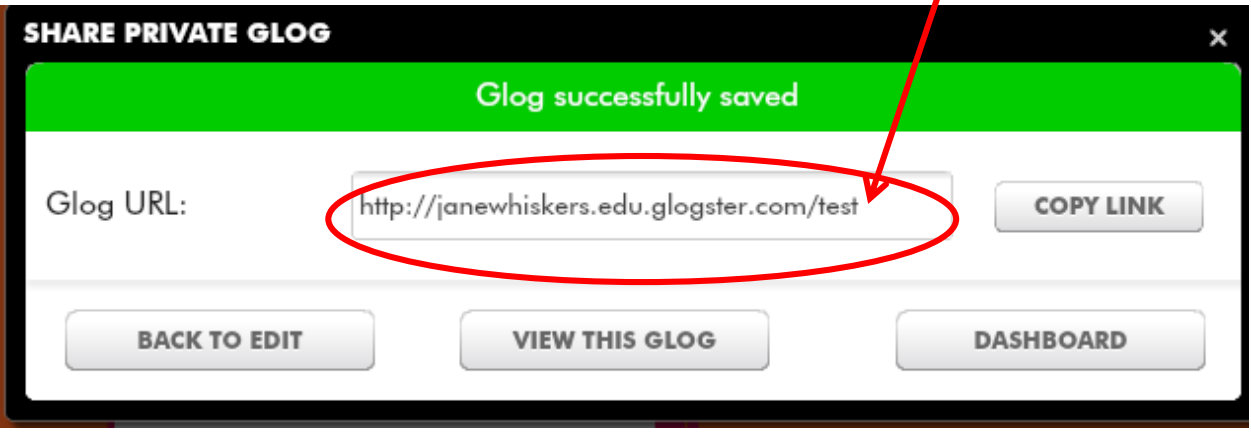

18. Be sure and log out of Glogster when you are finished.

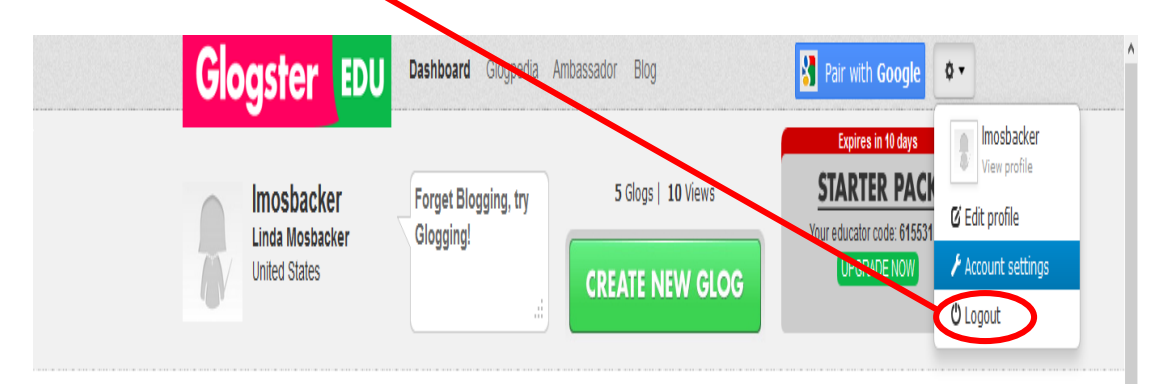

19. The next time your log in to Glogster, you will see any glogs that you have created. You can choose which glog that you want to edit or work on.

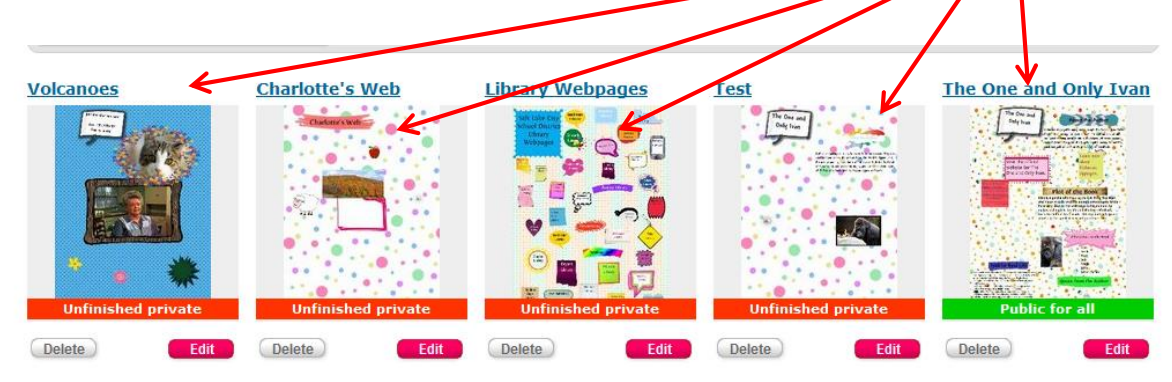